## 工作 作證網路線 線上申請 請說明

網址:<u>https://ezwp.wda.gov.tw/wcfonline/wSite/Control?function=IndexPage</u>

步驟 驟 1‐申請 帳號

 $\mathbb{R}^2$ 

(1)點 點選僑外生 生工讀申請

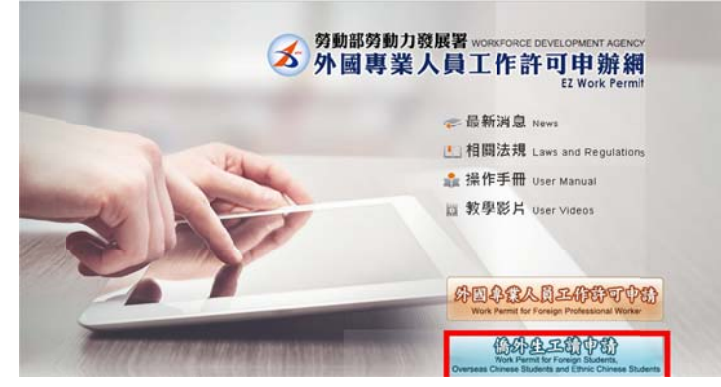

(2)進入網頁後,點選畫面右側學生登入方框中的"申**請帳號**"

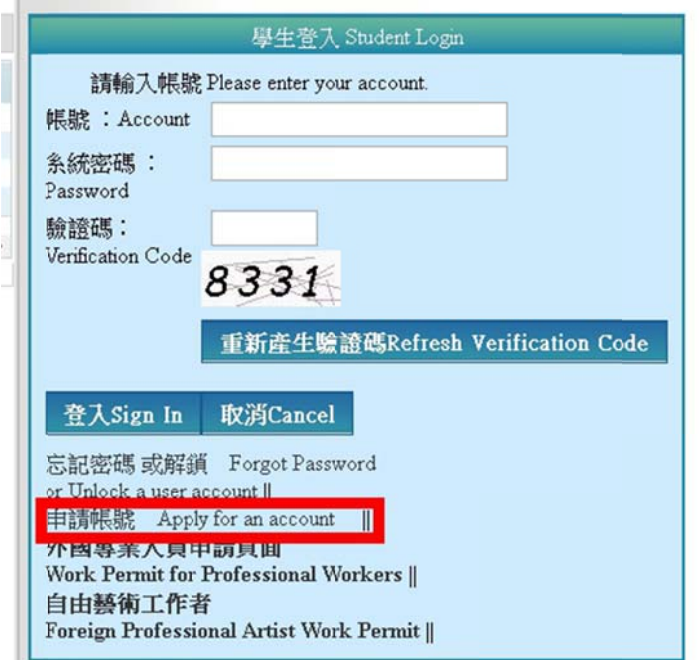

(3)進入畫面後,再點選頁面下方的"**同意**"

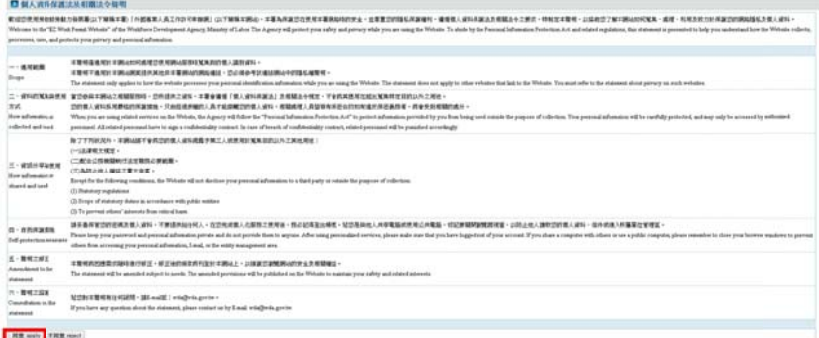

(4)進入畫面後,請依照欄位上的指示填寫資料 **\*\*\*注意\*\*\* 下列項目依以下說明填寫!!!** 

帳號 號:請輸入 入學號**(EX X**:**B1004 40001)**

密碼 碼:請輸入 入**@+**小寫 寫居留證號 號碼 **(EX X**:**@hd1 1234567 78)**

身分 分別:點選 選僑生**‐**學 士**(4** 年制 制**)**或外國 國留學生 **‐**學士**(4** 年制**)**

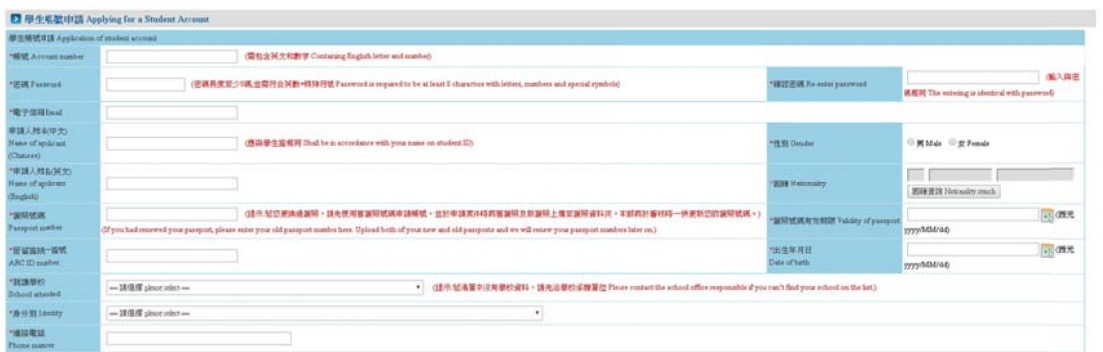

輸入完資料確認無誤,於最下方輸入驗證碼後,點選**"確定"**送出

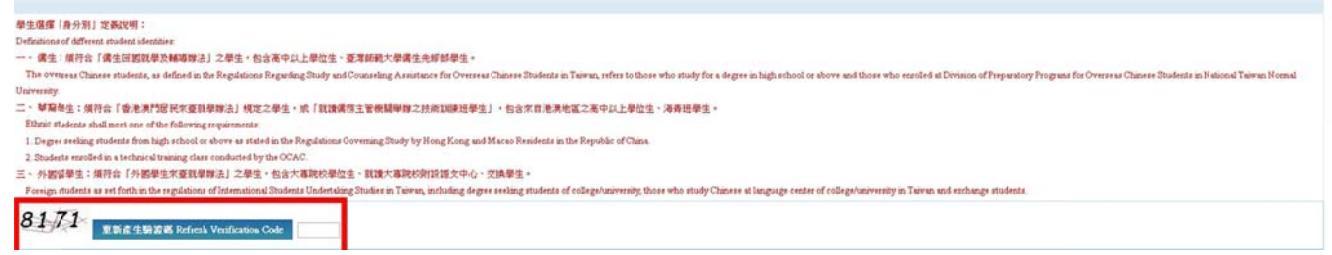

步驟 驟 2‐重新登 登入系統 統填寫工作 作證申請相 相關資料

(1)輸入帳號、密碼及驗證碼後,點選"**登入**"

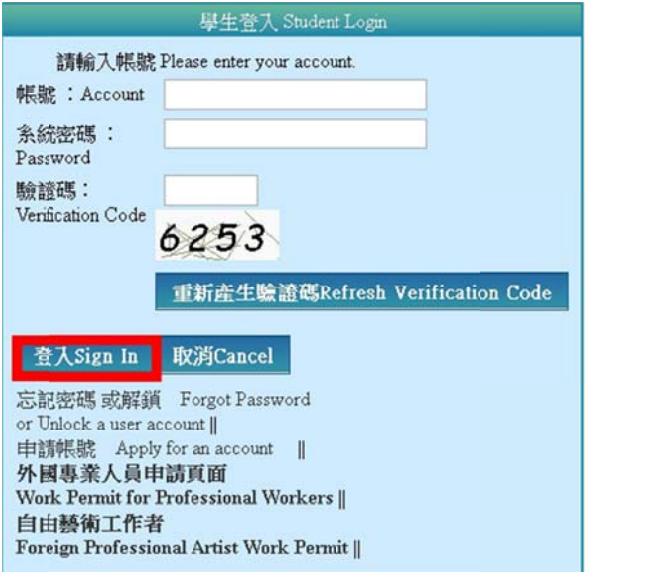

(2)進 進入畫面後 後,點選案件 件新增及管 管理**‐260\_**學 學生案件管理 理

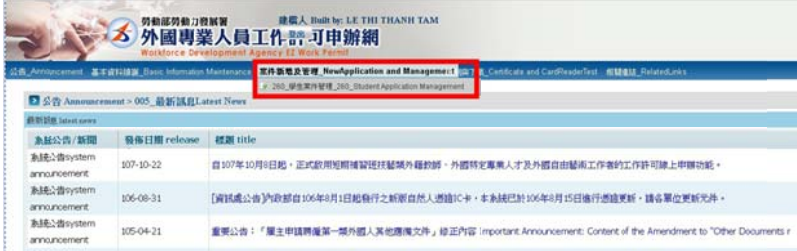

## (3)進入畫面後,點選**新增申請案件**

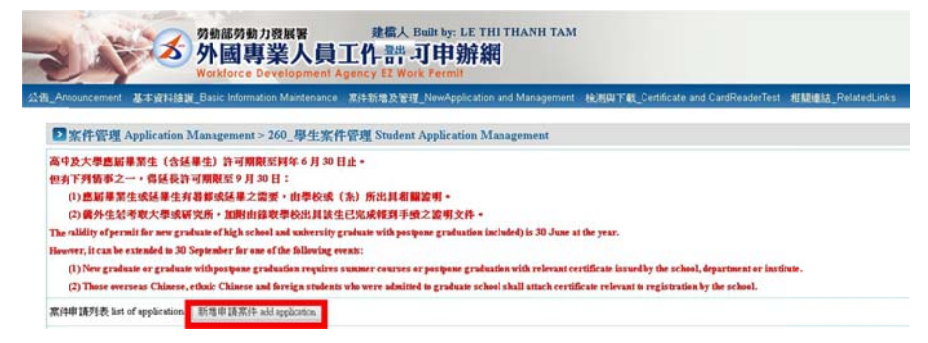

(4)進入畫面後,點選申請項目中的**工作許可**後,再點選**新增** 

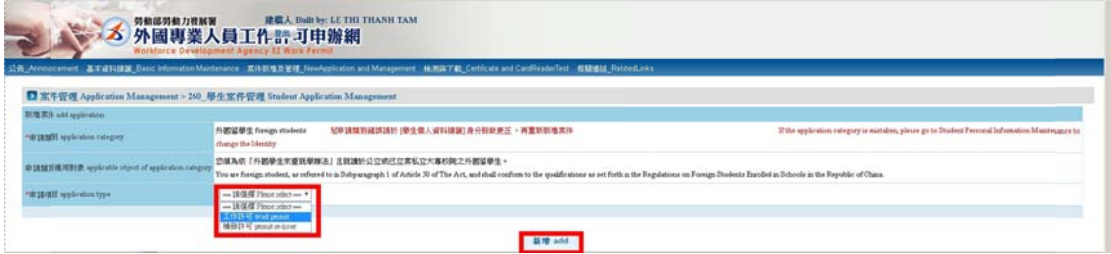

(5)依照欄位上的指示,輸入申請資料並上傳所需資料

**!!!! !**以下幾點 點注意**!!!! !**

\*應屆畢業生(含延畢生)許可期限至同年 6 月 30 日止

- \*年級欄位中的學期點選<mark>申請時的所屬學期</mark>
- **\***地 地址一律填 填寫學校地 地址
- **\***是 是否親自取 取件填**"**否 **"**
- \*繳費方式統一至郵局繳費後再線上送出申請單

\*繳費方式統一至郵局繳費後再線上送出申請單<br>\*審查費(申請書資料填寫、上傳檔案後,再填寫審查費,填寫完成直

## 接點 點選送學校 校審核**)**

**\***輸 輸入完資料 料後,上傳 傳所需資料 料如下:

**1.**護 護照影本

- **2.**延 延畢證明**(** 延畢生才 才需要並至 至 **N107** 註 註課組蓋章 章**)**
- $\overline{\textbf{3.}}$ 春季班證明(4 年級春季班學生才需要並至 N107 註課組蓋章)

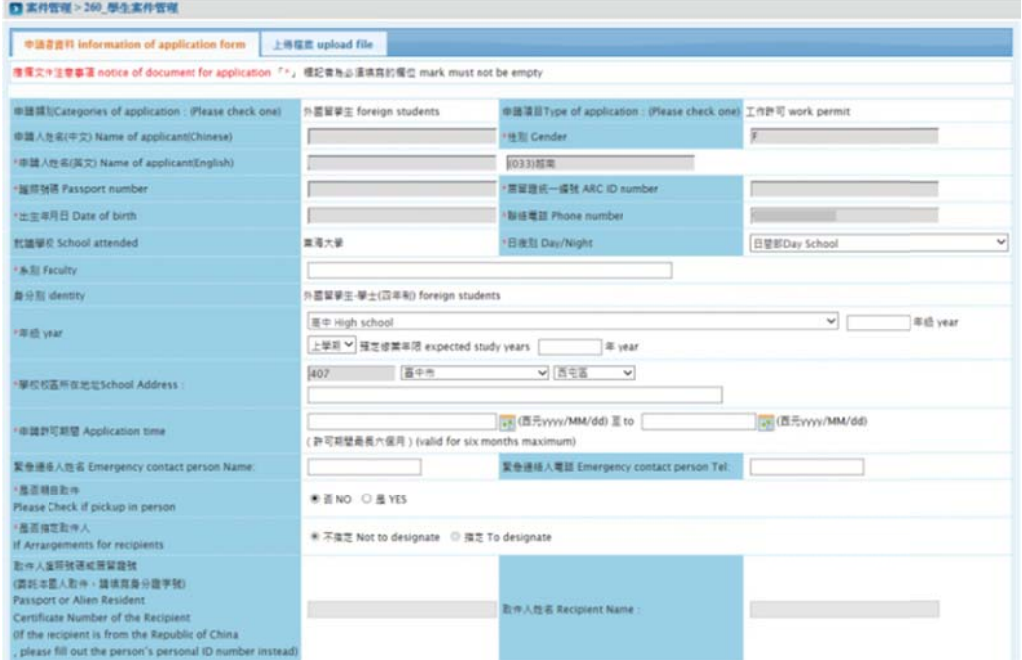

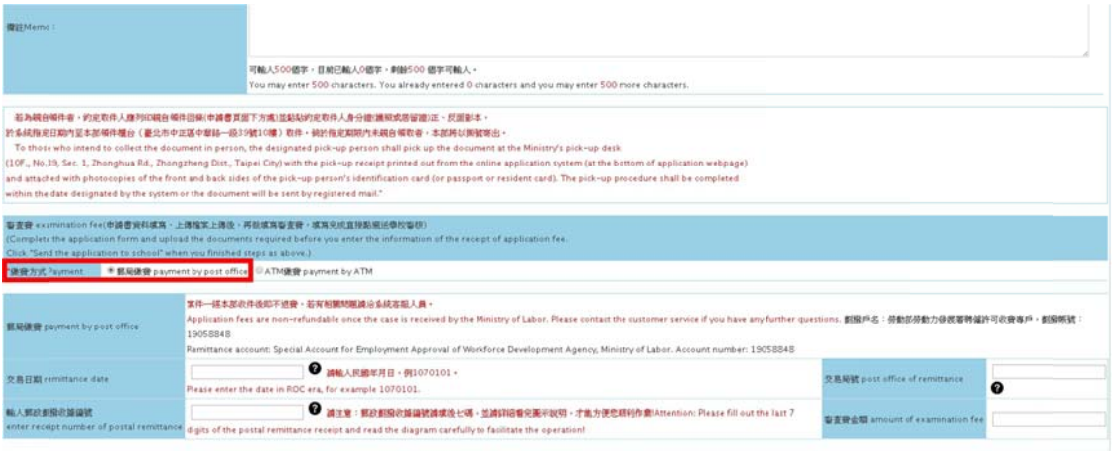